# オンライン会議ツール「Zoom」を使用した WEB授業への参加方法について (科目等履修生・社会人共学者用)

金沢工業大学 共創教育推進室 2020年8月

※ アカウントをお持ちの方は、最新バージョンに更新をお願いいたします。 ※ 画面イメージは2020年8月時点のものです。

#### Ⅰ.WEB授業への参加方法

① 事前にメール等で案内をされた、視聴用 URL にインターネットブラウザでアクセスします。

※案内される視聴用 URL の例: https://zoom.us/j/・・・・・・・・

② 初めて WEB 授業へ参加する場合、授業に利用するパソコンに Zoom アプリケーションのインストールが 必要になります。

下記画面が表示されるので、赤枠部分の" Zoom をダウンロードして実行" をクリックし、 「Zoom\_\*\*\*\*\*\*\*\*\*\*\*\*\*\*\*\*\*\*」というファイルをダウンロードします。

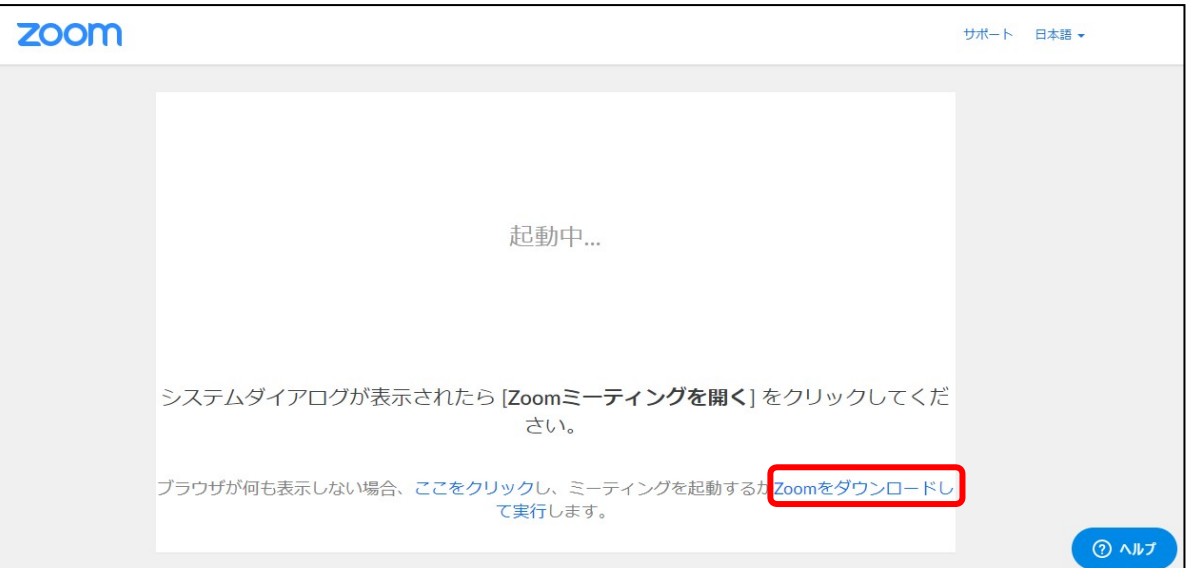

※Zoom を使っての WEB 授業参加が 2 回目以降の場合は、以下のポップアップ画面が前面に表示 されます。「Zoom を開く」ボタンをクリックすることで手順③、手順④はスキップされます。

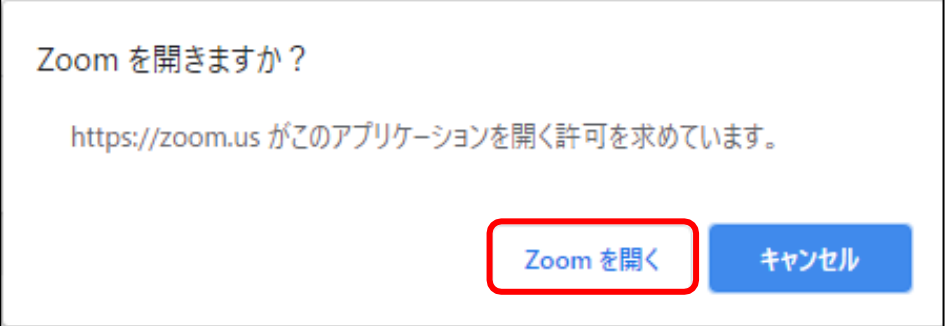

③ クリック後に画面左下に赤枠部分のような表示がされた場合は、クリックして実行してください。 自動的にインストールが始まります。

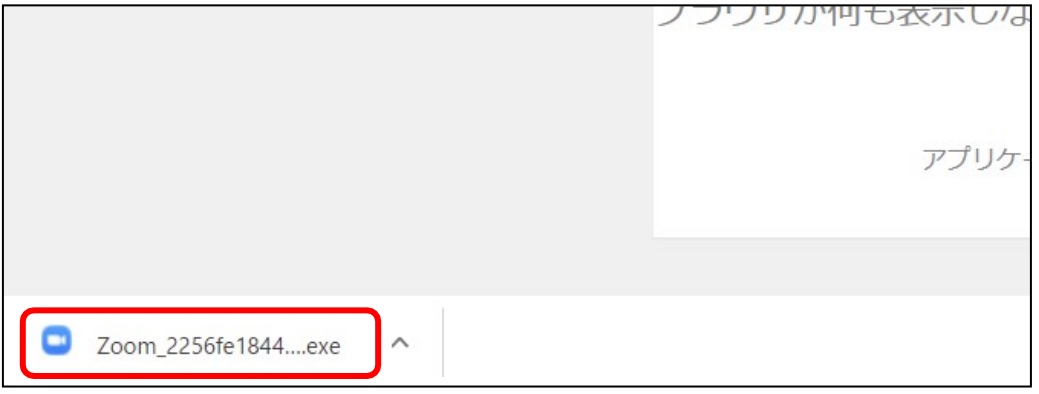

※ ダウンロードの際に、以下のような画面が表示された場合は、ダウンロード場所を指定して、「保 存」ボタンをクリックしてください。(デフォルトの場合、「ダウンロード」というフォルダに保存さ れます。)

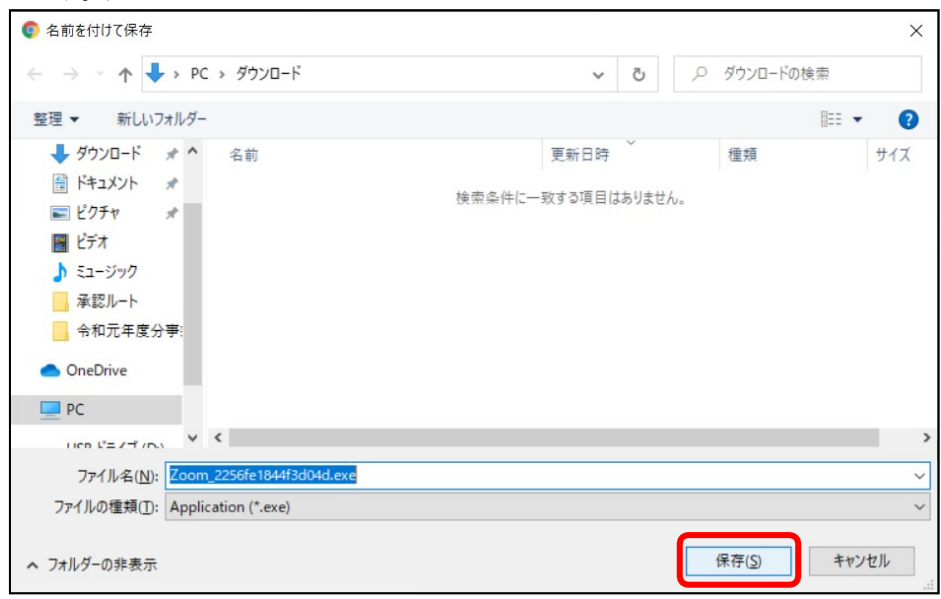

ダウンロードされたファイルを実行してください。自動的にインストールが始まります。 (以下は「ダウンロード」フォルダに保存されたファイルの場合です。)

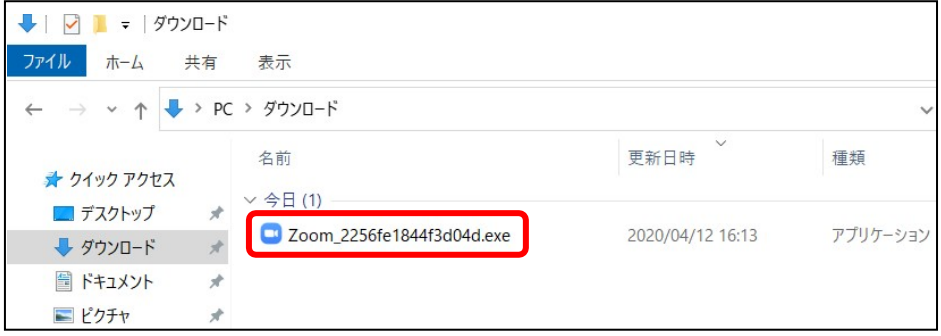

④ インストール中は進捗状況が表示されるのみで、入力を求められることはありません。

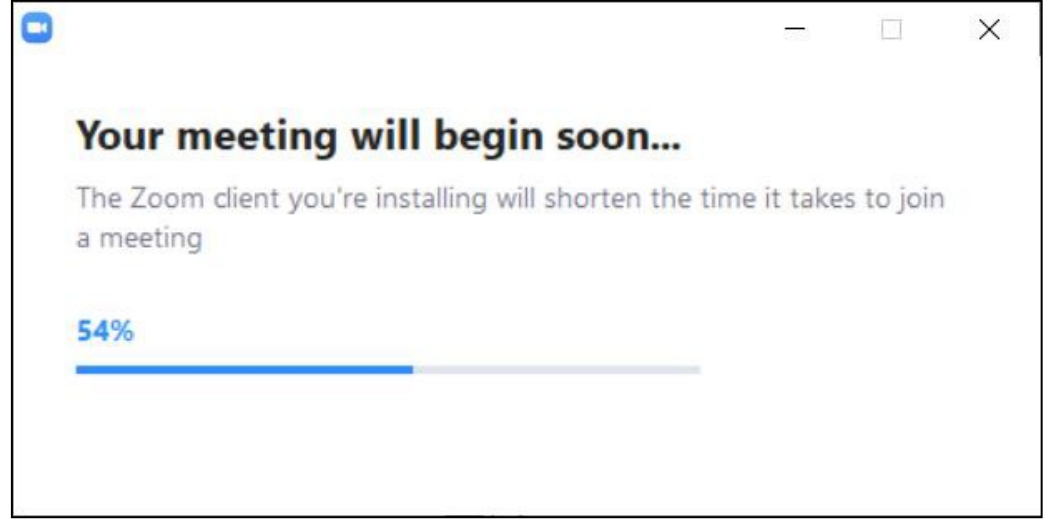

⑤ インストールが完了してしばらくすると、以下の画面が表示されます。自動的に名前が入力されていま すが、漢字表記で必ず変更をしてください。

【名前の設定例】工大太郎さんの場合

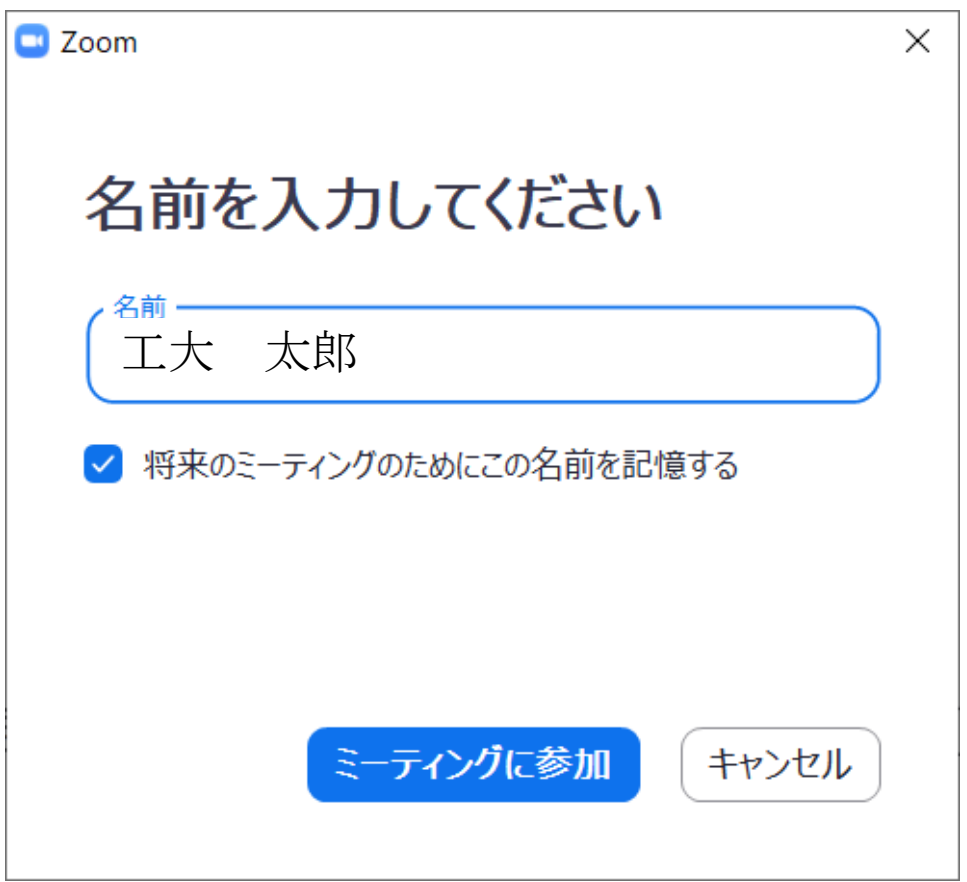

⑥ 名前が正しく入力できていることを確認したら、「将来のミーティングのためにこの名前を記憶する」に チェック☑を入れて、「ミーティングに参加」ボタンをクリックします。

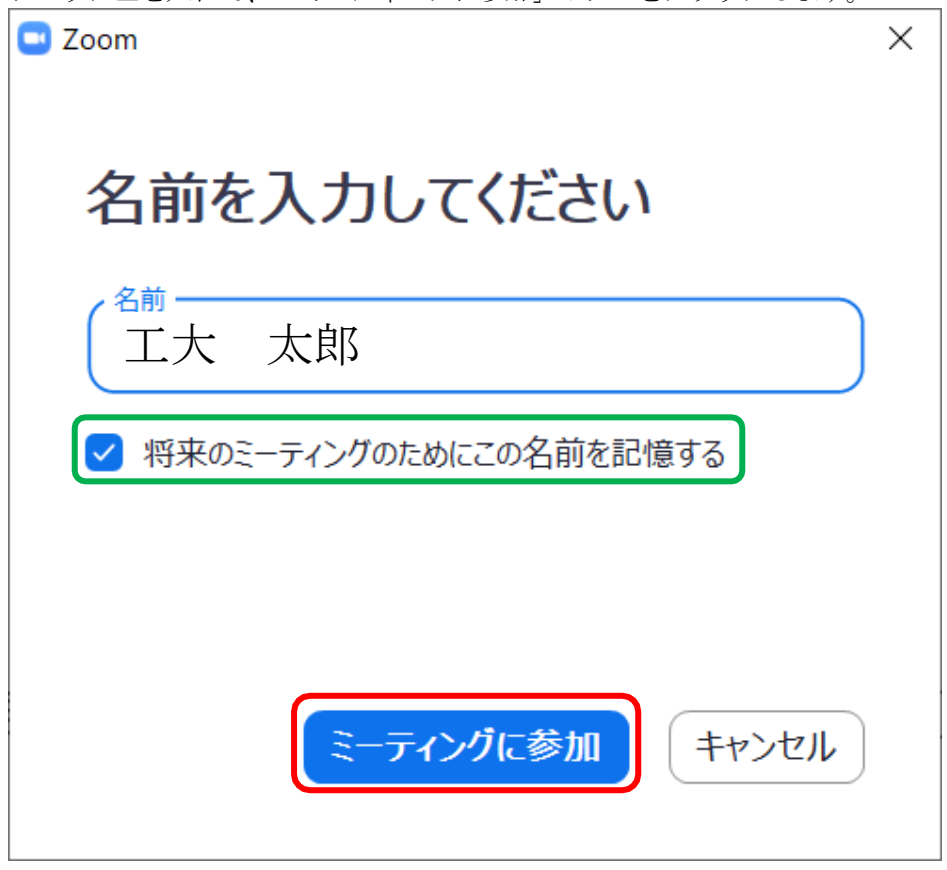

⑦ ビデオプレビュー画面が表示され、自身の PC のカメラ映像が表示されます。 通常授業の場合は、「ビデオなしで参加」を選択してください。 「ビデオミーティングに参加するときに常にビデオプレビューダイアログを表示します」の√チェッ クを外すと、次回以降はこの画面は表示されません。

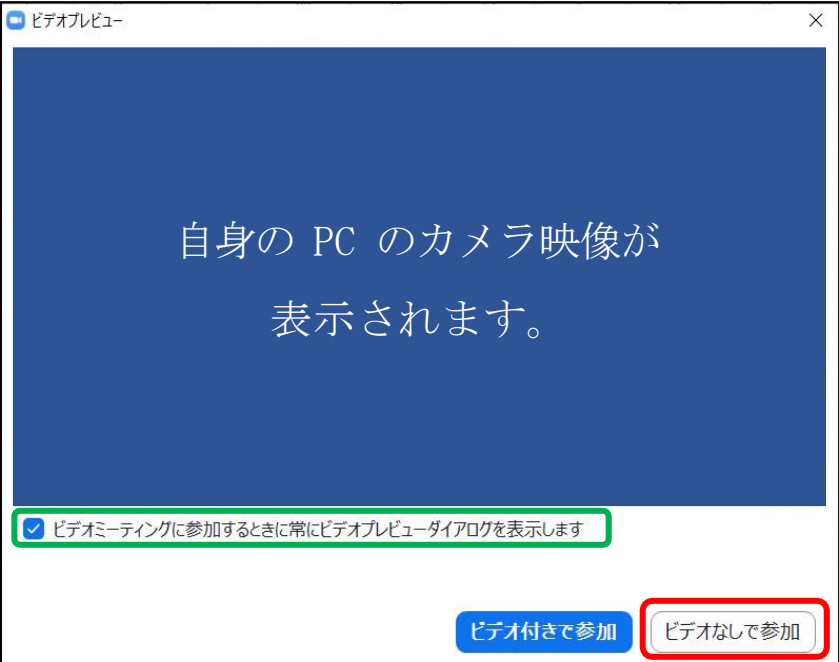

⑧ WEB 授業に参加する際、教員の許可が必要な場合があります。その場合は以下の画面が表示されます。教員 から参加を許可されると自動的に画面が切り替わります。

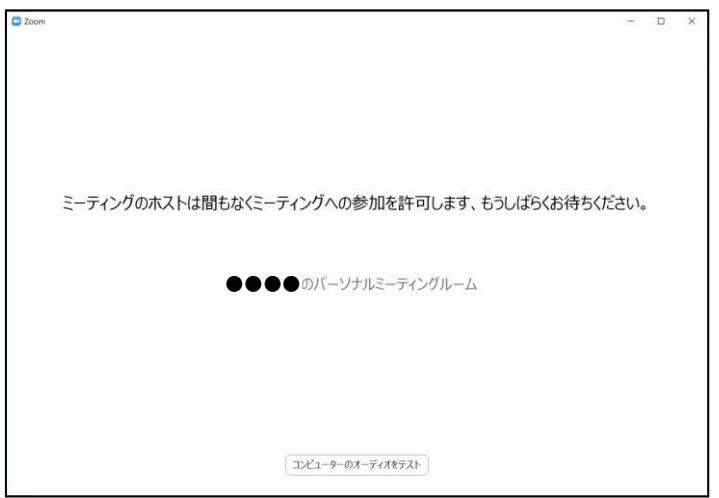

⑨ 接続が完了すると、授業が行われている画面(教員の授業風景やスライド画面)が表示されます。そ れと合わせて、以下の画面が前面に表示されます。授業参加前にマイクやスピーカーの動作確認を行う 。<br>| 坦今け 「コンピューターのオーディオをテスト」ボタンをクリックします。

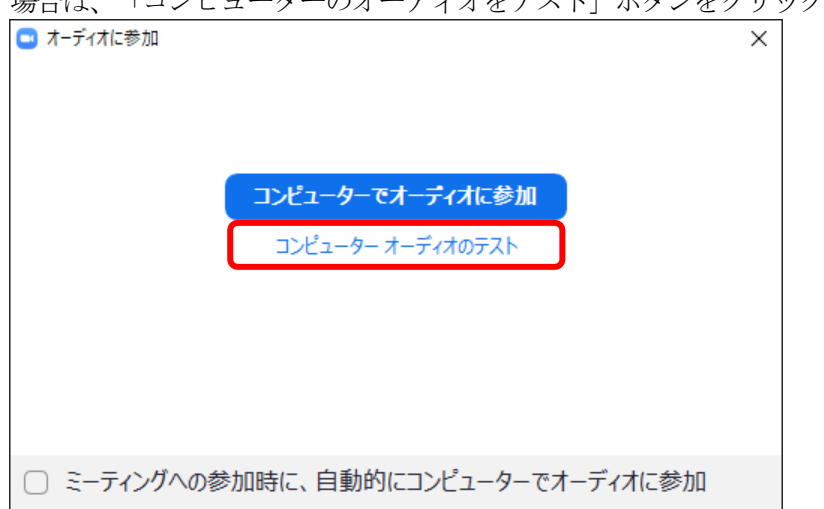

⑩ まず、相手側の音声を出力するスピーカーのテストを行います。テスト音声が聞こえない場合は、スピ ーカーのオン/オフの確認、音量の確認を行います。それでも聞こえない場合は、出力スピーカーの設 定が異なっている可能性があります。緑枠内のプルダウンリストから、接続されているスピーカーやオ ーディオ機器を選択して再度確認してください。 確認ができたら「はい」をクリックします。

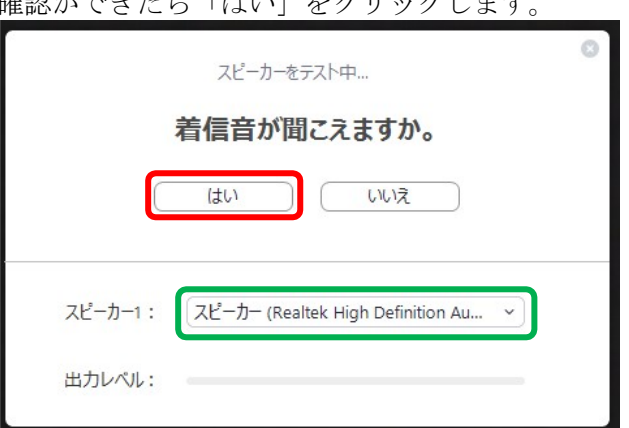

⑪ 次に、こちら側の音声を入力するマイクのテストを行います。内蔵マイクまたは外付けのマイクに話し かけると、同じ内容がスピーカーから返答されます。返答がない場合、マイク入力が無効、あるいは選 択されているマイクが異なる可能性がありますので、緑枠内のプルダウンリストから、使用可能なマイ クを選択して再度確認してください。確認ができたら「はい」をクリックします。

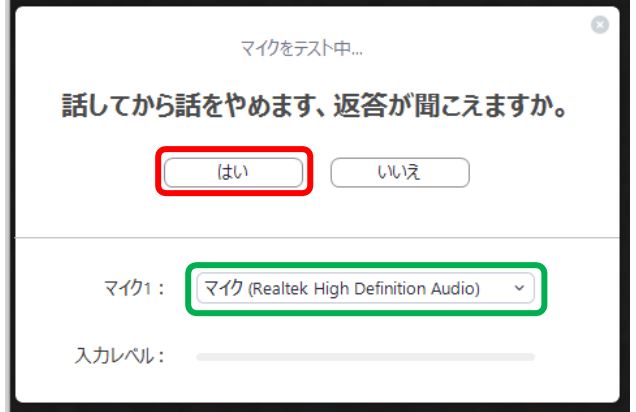

⑫ 以上でオーディオのテストは完了です。 赤枠内の「コンピューターでオーディオに参加」をクリックします。

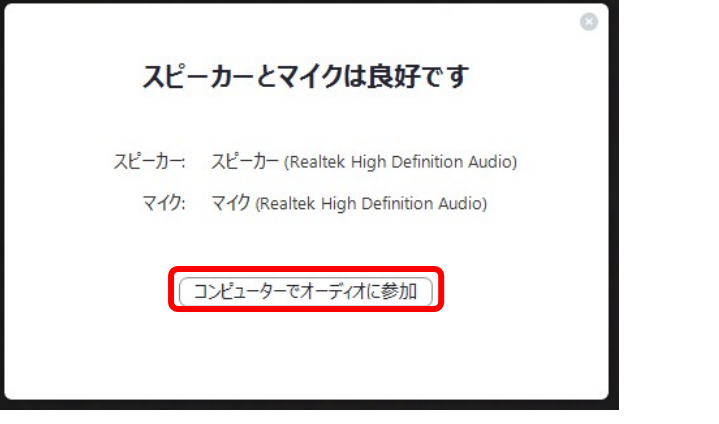

⑬ ⑥のダイアログ画面に戻るので、「コンピューターでオーディオに参加」ボタンをクリックします。 ※一度オーディオのテストをした後は「ミーティングへの参加時に、自動的にコンピューターでオーデ ィオに参加」にチェックをすれば、次回以降はこの操作は不要です。

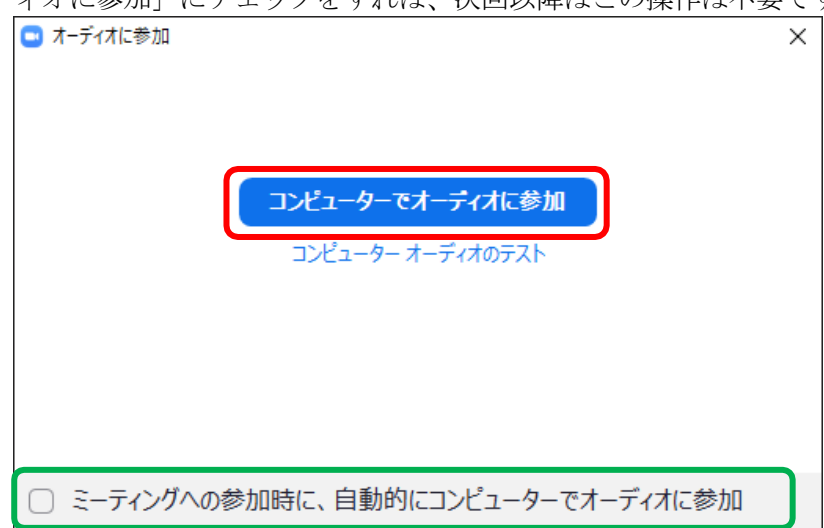

⑭ WEB 授業画面が表示され、参加可能となります。

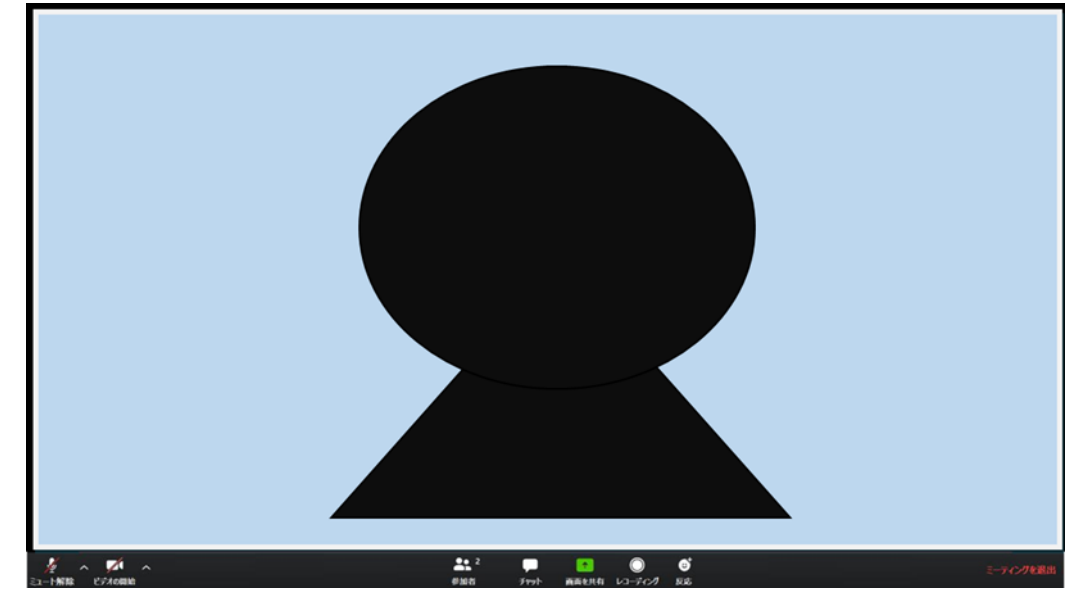

以降の操作については、8 ページからの「画面の機能説明」をご覧ください。

#### Ⅱ.WEB授業画面の機能説明

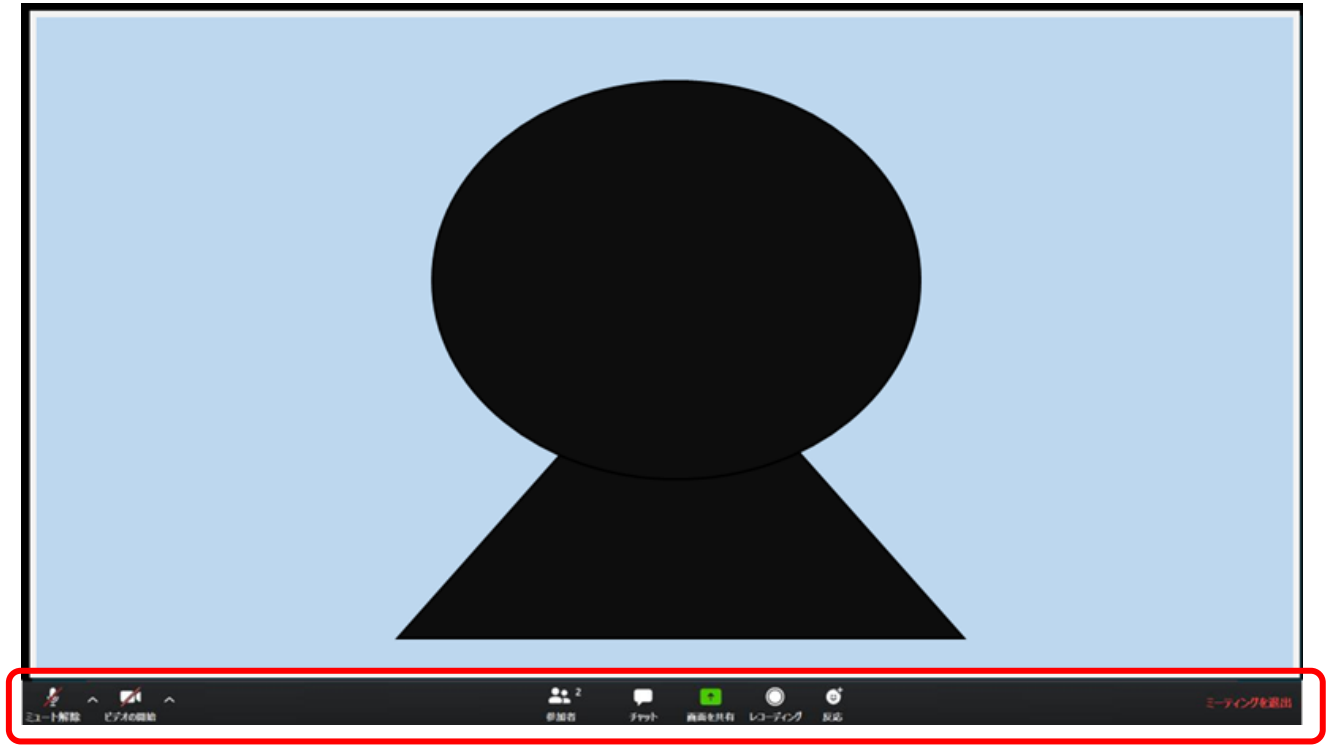

以下では、授業画面で利用できる機能について説明します。

画面の操作は主に、下部に表示されているメニューを使って行います。

※しばらく操作をしないと下部のメニューは非表示となりますが、マウスカーソルを動かすなどの操作 をすると再表示されます。

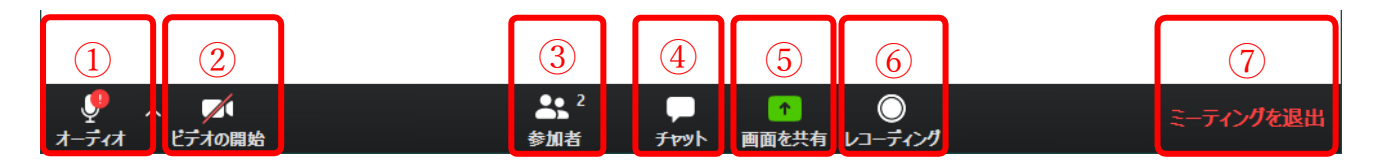

# ① オーディオ(マイク)のミュート/ミュート解除

マイクのオン/オフを切り替えます。「∧」ボタンを押すことで、サブメニューが表示され、授業の開 始後でも設定変更が行えます。

※授業参加時は必ずマイクを"オフ"にするようにしましょう。意図しない音声や雑音が入ると、 授業の妨げとなります。

#### ② ビデオの開始/停止

カメラ映像のオン/オフを切り替えます。「∧」ボタンを押すことで、サブメニューが表示され、授業 の開始後でも設定変更が行えます。

※ネットワーク負荷を減らすため、指示がない限り、ビデオは"オフ"にして参加してください。

# ③ 参加者(名前の変更はここから行います)

クリックすることで、参加者の一覧画面が表示されます。自身の名前にマウスカーソルを重ねると、サ ブメニューが表示され、マイクのオン/オフと名前の変更が行えます。

また、ウインドウ右下の「…」ボタンをクリックすると「手を上げる/手を降ろす」が選択でき、自分 の名前の欄にアイコンが表示され、教員側に伝わります。

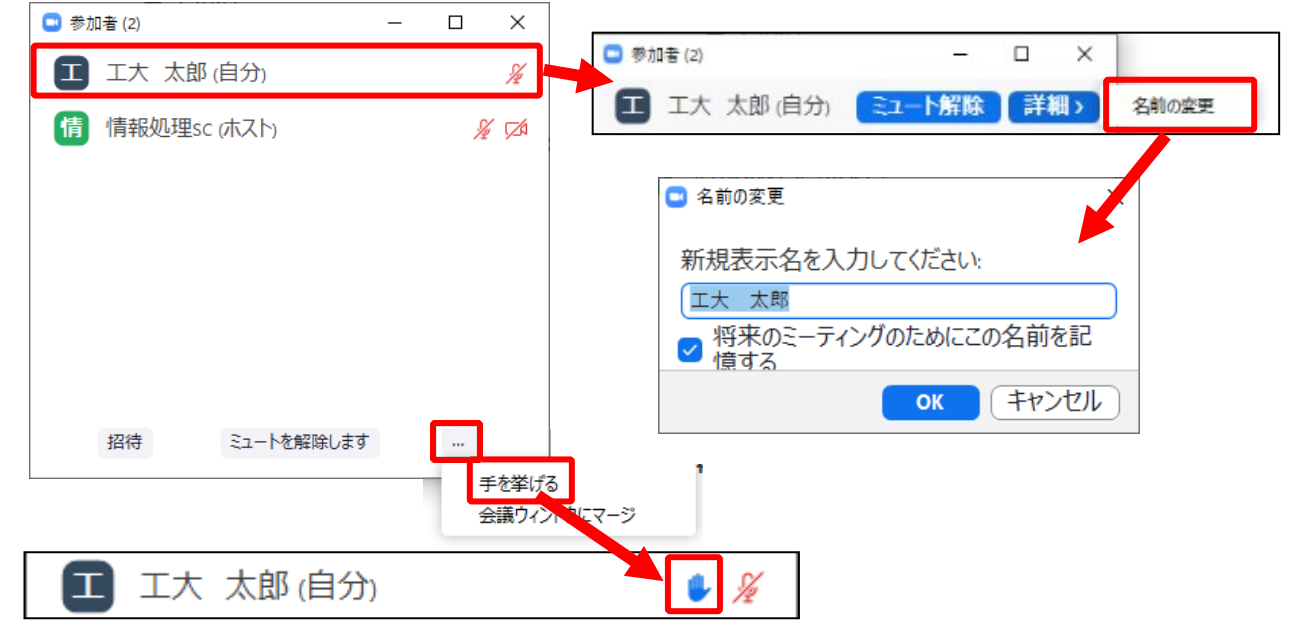

# ④ チャットを利用する

以下のチャット画面が、デフォルトでは授業画面右側に表示されます。 チャット画面を閉じる場合や、別ウインドウで表示したい場合は、赤枠内の「∨」ボタンをクリックす ることで、「閉じる」「飛び出る」(別ウインドウで表示)を選択可能です。

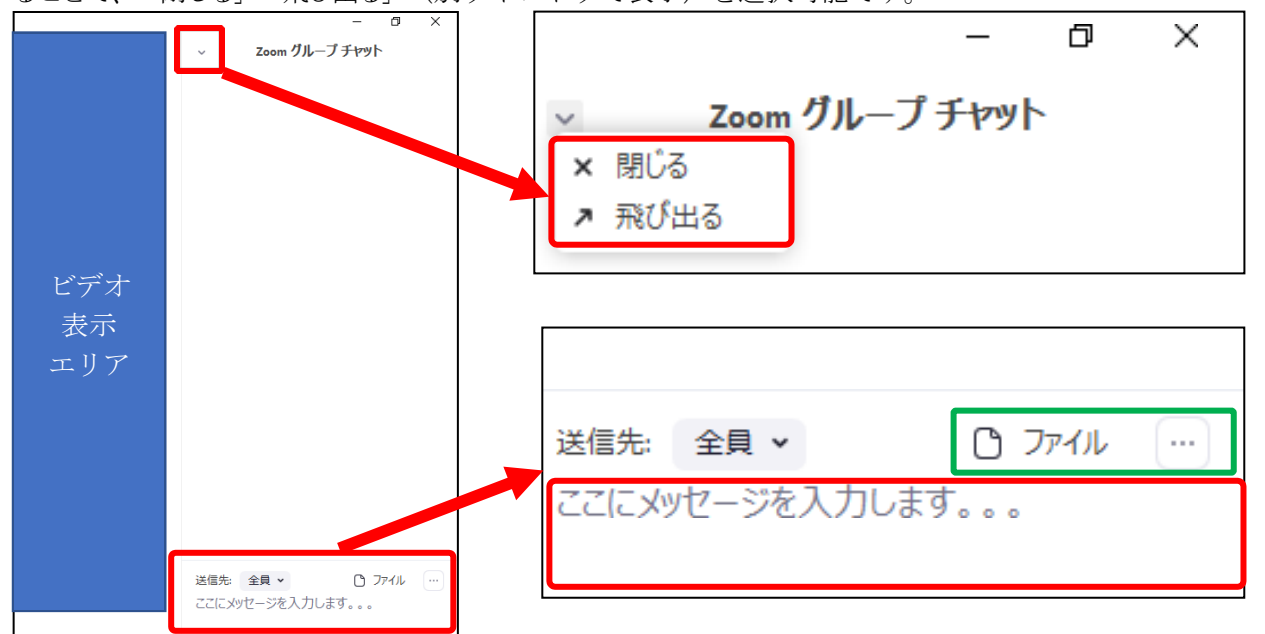

エリア下部の「送信者」のプルダウンで送信対象者を選択し、赤枠部分にメッセージを入力のうえ、エ ンターキーを押下することで、メッセージが送信されます。

緑枠部分の「ファイル」ボタンをクリックすると、ファイルを送信できます。また、「…」ボタンをクリ ックすると、「チャットの保存」メニューが表示され、チャットの履歴をテキストデータで保存できます。

#### ⑤ 画面を共有する

#### ※通常使用しません。担当教員から指示があった場合にのみ、以下の操作を参照ください。

自身の PC 操作画面を参加者と共有することができる機能です。

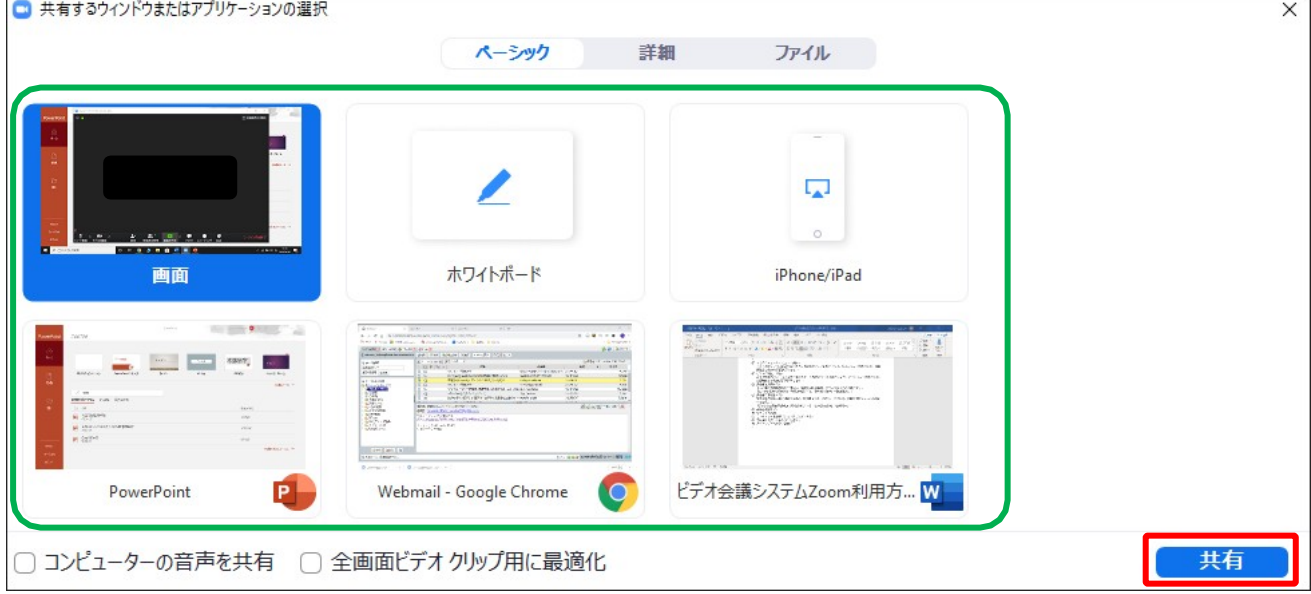

共有したいアプリケーションや開いているファイルを選択し「共有」ボタンをクリックすることで、画 面が切り替わります。

画面共有中も、画面上部エリアにマウスカーソルを移動させると、操作メニューが表示され、Zoom 側の 機能は同様に使用できます。別画面を共有したい場合は、「新しい共有」をクリックし、同様の操作を することで対応可能です。

共有を終える場合は、「共有の停止」ボタンをクリックすることで、授業画面へ戻ります。

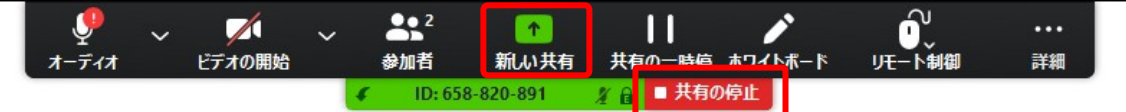

(6) 会議を録画 (レコーディング) する

ビデオ会議の様子を動画ファイルとして録画可能です。 ※通常使用しません。授業中は参加者が録画を行う場合は、教員の許可が必要となります。

### ⑦ ミーティングの退室/終了

ミーティングを終える際に選択します。 ※会議終了後は、すべての画面を閉じて問題ありません。

以上